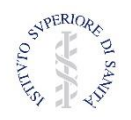

#### **Istituto Superiore di Sanità**

## **Piattaforma Web della Sorveglianza Integrata dei casi di COVID-19**

# **Manuale Utente (ver. 1.0)**

La piattaforma COVID-19 è stata predisposta per raccogliere i dati epidemiologici sui casi positivi al SARS-CoV-2 diagnosticati nei laboratori di riferimento regionale. È necessario inserire le schede e aggiornarle man mano che le informazioni sul caso siano disponibili. In particolare bisogna tracciare tutti le domiciliazioni e i ricoveri e i cambiamenti dello stato clinico di ogni paziente. **Non bisogna però inserire la scheda anagrafica del paziente ogni volta se già è presente in piattaforma, ma è necessario ricercarla e aggiornarla aggiungendo, per esempio, il trasferimento in altro ospedale o il cambiamento dello stato clinico**. **Tutto questo per evitare di duplicare i casi.**

La piattaforma è raggiungibile al seguente indirizzo:

# **COVID-19.iss.it**

#### **Accesso per gli utenti autorizzati**

Ogni Regione provvede ad individuare gli utenti referenti per la sorveglianza COVID-19 da accreditare alla piattaforma inviando una mail alla seguente casella di posta: **[sorveglianzaCOVID-19@iss.it.](mailto:sorveglianzaCOVID-19@iss.it)** Gli utenti accreditati alla gestione dei dati riceveranno le credenziali di accesso tramite una mail automatica inviata dal sistema all'indirizzo mail indicato dall'utente stesso.

In **Figura 1** è riportata la pagina di login alla piattaforma. Nel lato destro sono riportate le informazioni sugli aggiornamenti effettuati alla piattaforma e la loro data. Nel lato sinistro il box per l'inserimento delle credenziali di accesso.

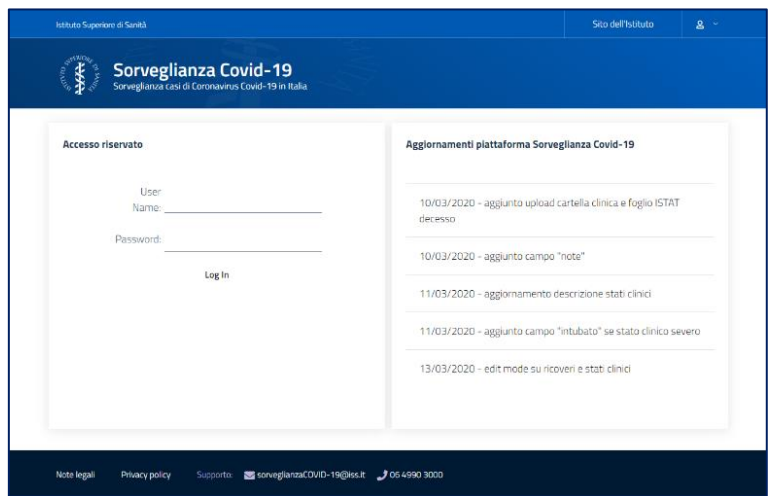

**Figura 1**

# **Gestione dei dati**

Una volta inserite le credenziali nella pagina di Login si entra nella pagina di gestione dei dati (**Figura 2**). Nella parte superiore della pagina sono presenti i parametri di ricerca della scheda di un paziente (riquadro rosso) e nella parte inferiore la lista dei pazienti inseriti (riquadro verde), totali o filtrati.

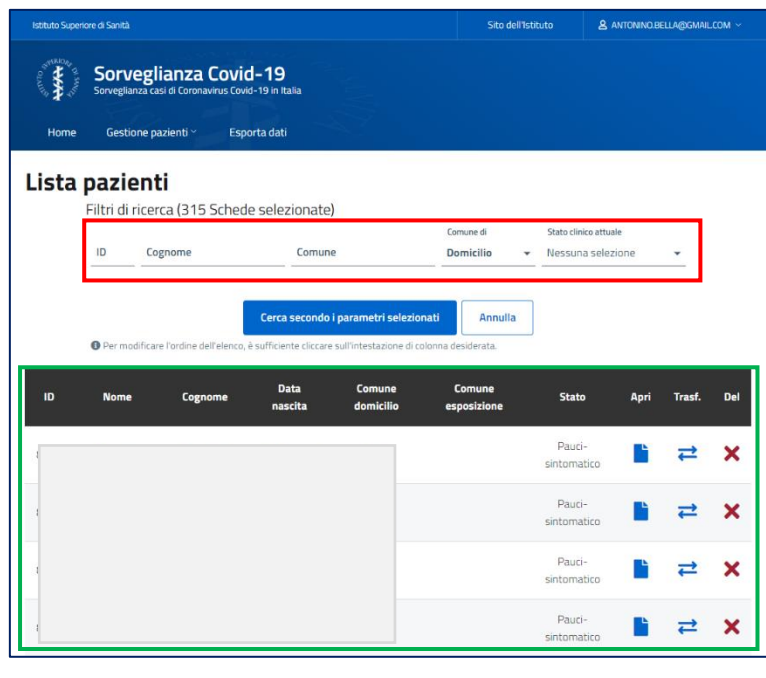

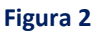

È possibile ricercare la scheda di un paziente già precedentemente inserita per: numero identificativo univoco (ID), Cognome, Comune (domicilio, residenza, esposizione) e per stato clinico.

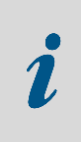

 $\boldsymbol{\mathsf{x}}$ 

*La ricerca della scheda di un paziente è una funzione importante che deve essere utilizzata per evitare che il paziente stesso sia inserito due volte. È fondamentale utilizzarla, per esempio, nel caso in cui è necessario aggiornare la scheda di un paziente per aggiungere un nuovo stato clinico o il trasferimento ad altro reparto o altro ospedale.*

Nella parte inferiore della pagina è riportata la lista delle schede dei pazienti inseriti. La lista può rappresentare tutti i casi inseriti nel database oppure la selezione delle schede in base al filtro effettuato con i parametri di ricerca sopra descritti. A destra di ogni riga della lista ci sono tre icone:

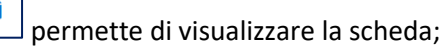

 $\rightleftarrows$ permette di visualizzare la scheda agli utenti di un'altra regione in caso di trasferimento del paziente per evitare di duplicare la scheda. Le modalità di utilizzo di questa funzionalità sono descritte più avanti nel manuale;

permette di cancellare una scheda inserita per errore.

## **Inserimento di una nuova scheda paziente**

Dalla voce del menù orizzontale "Gestione pazienti" è possibile visualizzare la lista dei pazienti o inserire la scheda di un nuovo paziente (**Figura 3**).

![](_page_2_Figure_2.jpeg)

**Figura 3**

![](_page_2_Picture_4.jpeg)

*Prima di inserire una nuova scheda paziente effettuare una ricerca per cognome per accertarsi che non esiste già ed evitare di duplicarla. È fondamentale nel caso in cui sia necessario aggiornare una scheda paziente già esistente.*

È attiva, comunque, una funzione di allerta che avverte l'utente in fase di inserimento di una nuova scheda paziente nel caso in cui il nome e cognome è già presente nel database come mostrato in **Figura 4**. Se si tratta di una omonimia il sistema permette comunque di inserire la scheda paziente con lo stesso nome e cognome di persone differenti.

![](_page_2_Picture_78.jpeg)

**Figura 4**

La scheda di raccolta dati del paziente è riportata in **Figura 5 a, b, c, d, e**.

![](_page_3_Picture_45.jpeg)

**Figura 5a**

![](_page_3_Picture_46.jpeg)

![](_page_3_Figure_4.jpeg)

![](_page_3_Figure_5.jpeg)

**Figura 5c**

Nella sezione della scheda del paziente relativa al "Ricovero / domiciliazione" è necessario inserire **tutti i trasferimenti del paziente dalla domiciliazione all'ospedale di ricovero o tra i diversi ospedali** della stessa Regione o di altra Regione, indicando la data del trasferimento, il nome dell'ospedale e il reparto (**Figura 5c**). In caso di più trasferimenti è necessario inserirli sempre nello stesso box (**Figura 5c**).

Se si tratta di un trasferimento di un paziente già inserito in precedenza, allora prima è necessario ricercare la scheda paziente già inserita, posizionarsi sul box del "Ricovero / domiciliazione" e inserire le informazioni relative al nuovo trasferimento. Tutti i trasferimenti relativi ad un paziente saranno presenti nello stesso box in **Figura 5c**.

![](_page_4_Picture_127.jpeg)

#### **Figura 5d**

È molto importante riportare, nel caso di paziente sintomatico, la **data di inizio dei sintomi**. Tale informazione è utile perché ci permette anche di costruire la curva epidemica di tutti i casi e di monitorare l'andamento dell'epidemia. Inoltre è necessario conoscere le condizioni cliniche del paziente e le sue **comorbidità** (**Figura 5d**).

Come avviene per i ricoveri anche lo **stato clinico**, che rappresenta un indicatore di gravità del quadro clinico, deve essere raccolto per ogni paziente alla diagnosi e per ogni suo cambiamento. Quindi ogni cambiamento dello stato clinico del paziente deve essere inserito nel box "Stato clinico" (**Figura 5e**) ed è necessario riportare la **data**, lo **stato clinico** (asintomatico, pauci-sintomatico, lieve, severo, critico, guarito, deceduto), se **intubato** e l'eventuale **terapia** somministrata.

![](_page_4_Picture_128.jpeg)

**Figura 5e**

Di seguito si riporta la definizione di stato clinico per i soggetti positivi al SARS-CoV-2.

![](_page_5_Picture_155.jpeg)

#### **DEFINIZIONE di STATO CLINICO**

È necessario registrare in piattaforma ogni cambiamento dello stato clinico inserendo la data del cambiamento. In particolare se si tratta di un paziente **deceduto** nella data deve essere riportata la data del decesso.

### **Gestione della scheda di un paziente traferito in altra Regione**

Per evitare di duplicare i casi positivi di pazienti ricoverati in una regione e trasferiti in altra, è stata predisposta la funzionalità che permette di condividere la stessa scheda dalle due regioni coinvolte. A tal proposito è sufficiente ricercare la scheda paziente trasferito in altra regione attraverso l'utilizzo dei

parametri di ricerca e, una volta evidenziato nella lista pazienti, cliccare nell'icona  $\Box$  . Si apre la schermata riportata in **Figura 6** in cui è possibile scegliere la Regione di arrivo del paziente trasferito e successivamente premere sul pulsante di colore azzurro "Abilita regione selezionata". Nella parte inferiore sarà evidenziata la Regione abilitata (riquadro rosso). In questo modo la regione selezionata potrà vedere e aggiornare la scheda del paziente preso in carico.

![](_page_5_Picture_7.jpeg)

**Figura 6**

## **Esportazioni disponibili**

Nel menù orizzontale è presente la voce "Esporta dati" che permette l'apertura della pagina in cui è possibile esportare, in formato Excel, sia le tabelle con i propri dati raccolti (**Figura 7**) sia le tabelle con le codifiche utilizzate nella piattaforma della sorveglianza (**Figura 8**).

![](_page_6_Picture_67.jpeg)

![](_page_6_Figure_3.jpeg)

![](_page_6_Picture_68.jpeg)

![](_page_6_Figure_5.jpeg)

### **Modifica delle credenziali di accesso**

Una volta eseguito il login è possibile cambiare e personalizzare la propria password con la specifica funzione come mostrato in **Figura 9**. La voce "Cambia password" permette di aprire la finestra in cui è possibile modificare e personalizzare la propria password di accesso alla piattaforma (**Figura 10**).

![](_page_7_Picture_0.jpeg)

![](_page_7_Figure_1.jpeg)

![](_page_7_Picture_39.jpeg)

**Figura 10**